### Atualização do Software

O número da versão 21260002 do Software é a versão de software USB oficial. O software 20380002 ainda está aprovado para uso.

Recomendamos atualizar quando possível.

Defeitos corrigidos ou recursos adicionados nesta versão:

- Melhorias dos botões de controle remoto do braço de comando relacionados às funções do rádio
- Melhorias na qualidade da comunicação sem uso das mãos
- Melhorias de diagnóstico relacionadas ao disparos de DTCs específicos.
- Melhorias de acesso ao Endereço de Diagnóstico para a PDU.
- Idioma alemão adicionado.
- Problema corrigido: o rádio reinicia intermitentemente durante uma chamada e o motor dá a partida
- Problema corrigido: predefinição não salva corretamente durante a varredura ou após a varredura
- Problema corrigido: perda frequente de volume da fonte de áudio após ligar e religar a alimentação
- Problema corrigido: endereço de diagnóstico de intensidade do sinal para o valor reportado da DAB em unidades erradas
- Problema corrigido: intermitentemente na seleção, a predefinição da DAB muda para o valor predefinido selecionado anteriormente

#### Rádio de Painel Padrão

Veja as imagens do Rádio referenciado como "Rádio de Painel Padrão". Esta atualização do software se aplica somente a esses rádios. Eles começaram a ser integrados às máquinas John Deere a partir de 2021. Se você tem um Rádio de Painel Padrão e a imagem não corresponde a ele, ele não é atualizado via USB e é necessário entrar em contato com seu concessionário para obter mais informações sobre atualizações de software.

Rádio Global DAB:

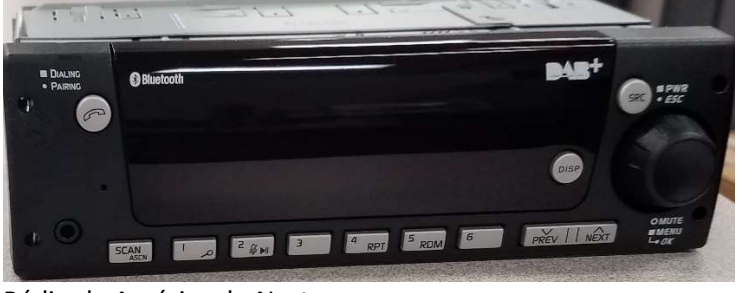

Rádio da América do Norte:

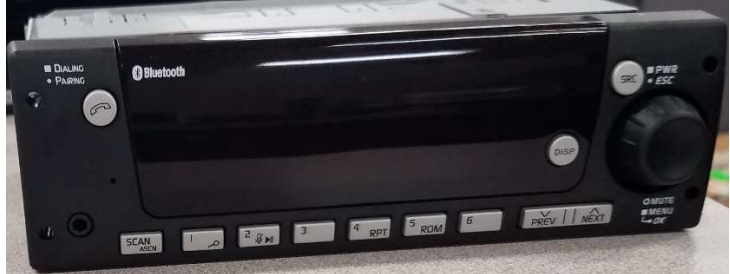

## Sumário das Notas de Versão

Como Verificar o Número da Versão do Software no Rádio Download do Software do StellarSupport™ Instalar o Software do USB no Rádio Solução de Problemas

# Como Verificar o Número da Versão do Software no Rádio

Pressione e mantenha pressionado o botão "SRC" e espere até que a tela apague (apenas o relógio é exibido).

Em seguida, mantenha pressionados os botões "1" e "3" juntos por cerca de 10 segundos (Observação: você pode precisar pressionar primeiro o botão "1" e depois "3" e segurar ambos ou, se isso não funcionar, pressione e segure "3" primeiro e depois "1" e segure ambos.)

O display deve voltar a acender e mostrar 3 linhas:

- UNX
- AA1212AA
- Número da versão do software

OBSERVAÇÃO: Se o número da versão do software do seu rádio não for 21260002, o software mais recente precisa ser baixado do StellarSupport™

# Download do Software do StellarSupport™

- 1. Selecione Download em Rádio de Painel em stellarsupport.deere.com
- 2. Salve o arquivo .zip no USB. Para melhores resultados, os requisitos do USB são:
	- a. Formato Windows FAT32
	- b. Capacidade 32 GB ou menor é recomendado
- 3. Extraia o software no USB:
	- a. Procure o arquivo .zip no USB no Explorador de Arquivos
	- b. Clique com o botão direito no arquivo .zip e selecione 7-zip para escolher a opção "Extrair Aqui"
	- c. O conteúdo da pasta zip precisa estar no nível raiz da unidade USB. Não está em uma pasta
- 4. A letra da Unidade USB (D:\ etc) deve parecer com isto

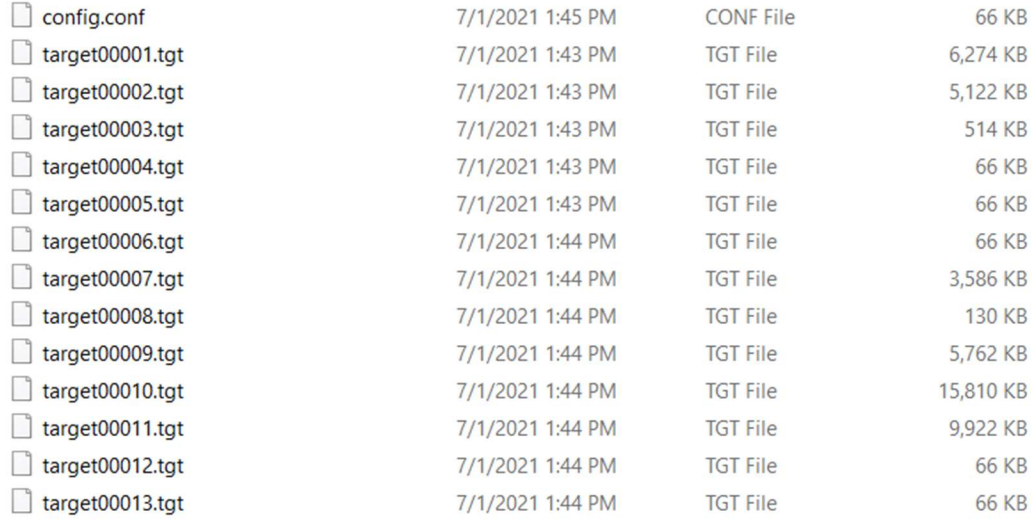

# Instalar o Software do USB no Rádio

1. Insira o USB na porta USB do rádio (conector AUX/USB)

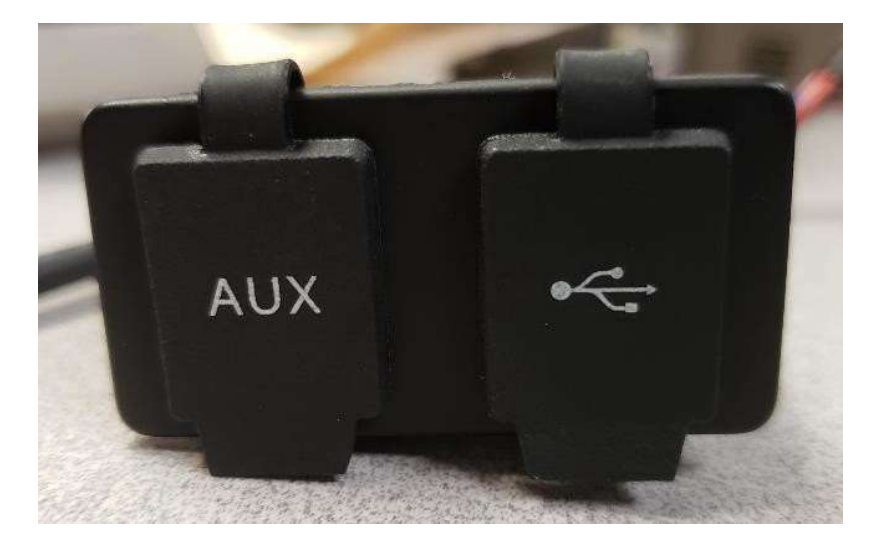

- 2. Aguarde até que o rádio encontre a unidade USB e mostre "sem música" ou toque a música do USB. (1-2 minutos)
- 3. Pressione e mantenha pressionado o botão "SRC" e espere até que a tela fique apagada (apenas o relógio é exibido)
- 4. Agora pressione e segure os botões predefinidos "3" e "6" juntos e espere cerca de 10 a 15 segundos.
	- O Rádio iniciará a sequência de reprogramação. (Observação: você pode precisar pressionar primeiro o botão "3" e depois "6" e segurar ambos ou, se isso não funcionar, pressione e segure "6" primeiro e depois "3" e segure ambos.)
- 5. Deixe o USB conectado até concluir a programação. O rádio informará na tela quando a programação estiver concluída. (O rádio se desligará/ligará durante o processo de programação)
- 6. Depois de instalar, desligue e ligue novamente o veículo para concluir o processo de instalação.

Observação: Se aparecer uma tela de erro de USB, deixe o USB conectado e espere o rádio retornar ao estado normal. Este processo poderá levar alguns minutos. Em seguida, consulte Solução de Problemas para detalhes adicionais.

# Solução de Problemas

Se a tela "Erro USB" aparecer ou ocorrer outra falha na instalação do software, estas são as etapas de solução de problemas recomendadas:

- Verifique se você baixou o número da versão correto do software para o seu país ou a sua região. Acesse stellarsupport.deere.com e selecione o país para fazer o download do software correto. Se o país não estiver listado, selecione um país próximo com o idioma desejado ou uma página internacional.
- Verifique se o formato USB está correto. A formatação recomendada é FAT32.
- Verifique se o USB não é muito grande. Recomendamos um USB de 32 GB ou menor.
- Tente outra marca de USB. Marcas de USB diferentes ou mais antigas podem usar formatações diferentes e não serem compatíveis.
- Tente baixar os arquivos USB novamente do StellarSupport™. O processo de download pode corromper um arquivo devido a erros de download.
- Tente baixar o software com um navegador diferente.
- Tente desligar e ligar novamente a chave se o software não funcionar após a programação com o USB.
- Se o erro XOB for relatado, tente as etapas em Reformatação do USB.

## Reformatação do USB

Às vezes, ao programar o rádio, um erro X0B será reportado e isso pode significar que será necessário reformatar o USB. Estas são as 3 opções para reformatar:

- Formatação Rápida
- Formatação Completa
- Limpeza com o Diskpart

A formatação rápida excluirá dados de partição. A formatação rápida sobrescreve as informações em uma partição. Uma formatação completa verifica se há setores ruins de uma partição e sobrescreve dados. (mas ainda pode haver

partições ocultas ou dados ruins).

A limpeza do Diskpart deve apagar uma partição e limpar toda a unidade.

1) Formatação Rápida: (Esta é a maneira mais rápida de formatar)

Clique com o botão direito na unidade USB do Explorador de Arquivos. Confirme se a caixa "Formatação Rápida" está marcada e clique em Iniciar.

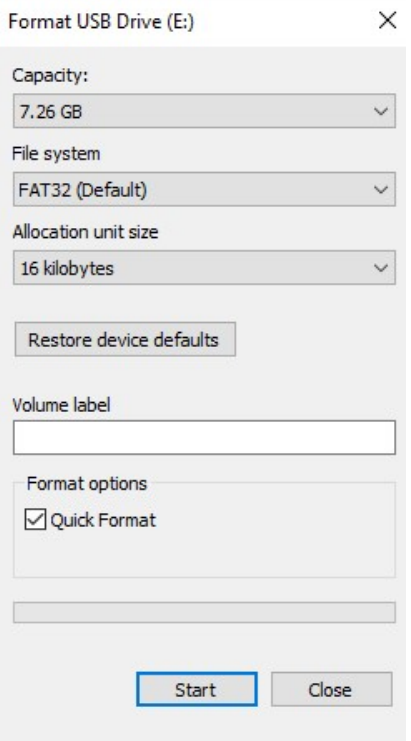

2) Formatação Completa: (a formatação será mais demorada, o que significa que você terá que esperar vários minutos)

Clique com o botão direito na unidade USB do Explorador de Arquivos. Confirme se a caixa "Formatação Rápida" NÃO está marcada e clique em Iniciar.

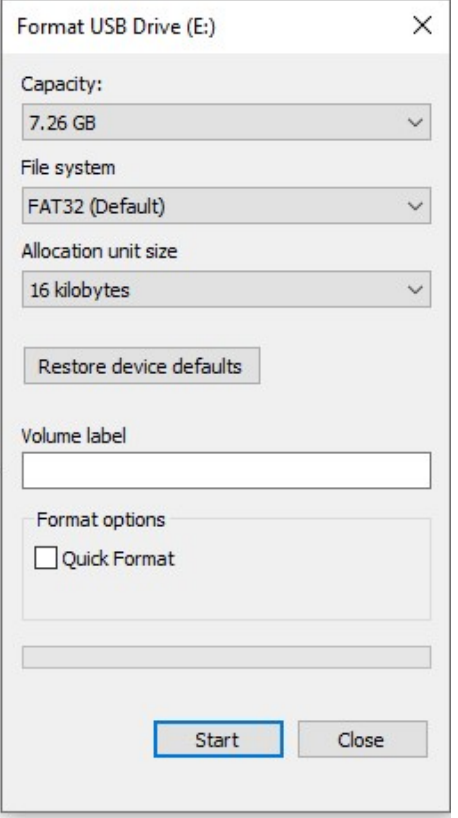

#### 3) Limpeza do Diskpart: (apaga a partição no USB)

(Pesquise "Limpeza do Diskpart" em um site de vídeos para encontrar instruções em vídeo úteis.)

Abra o Prompt de Comando no menu Iniciar:

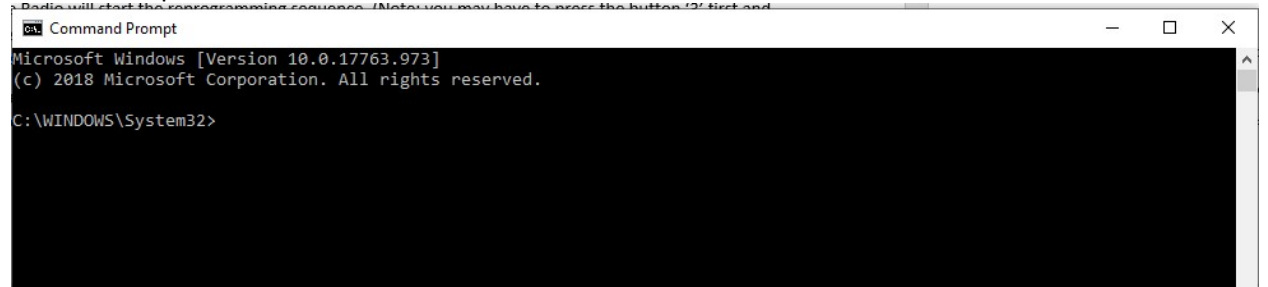

Digite "diskpart" e pressione Enter. (outra janela pode abrir ou usar a mesma janela)

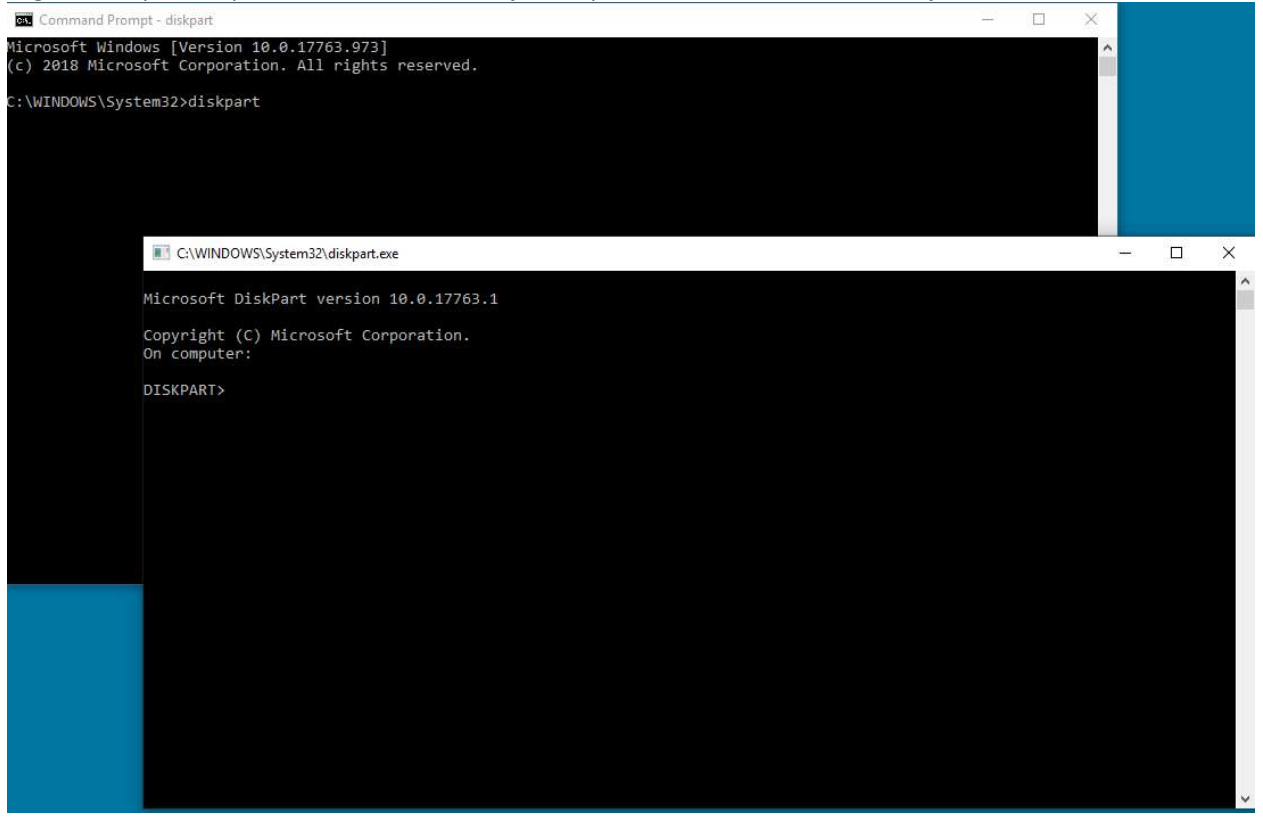

# Digite "list disk" e pressione Enter<br>| **Executional Section** 22 disknart exected

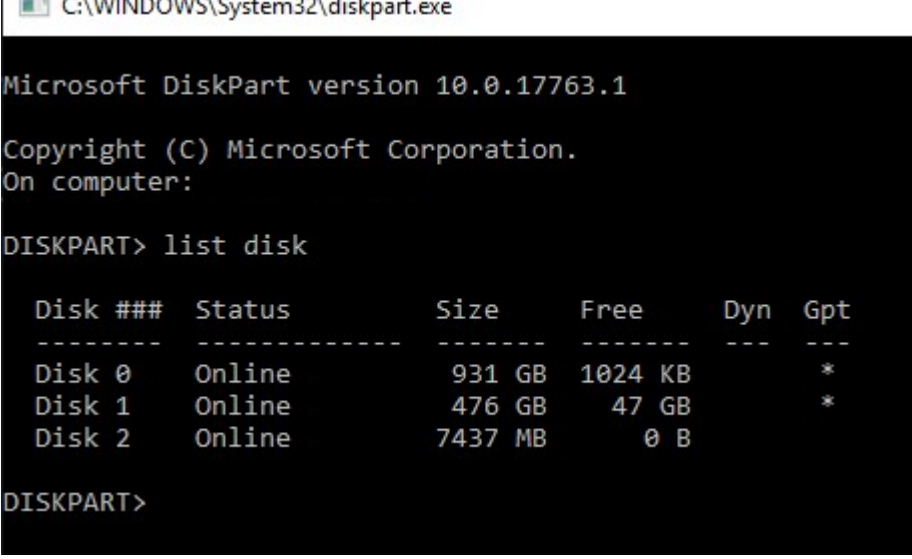

Procure a unidade USB. Tenho um 8 GB conectado e então sei que o USB é o Disco 2 na lista. Agora você precisa selecionar seu disco. No meu caso, é o disco 2. Digite "select disk 2" e pressione Enter<br>
C:\WINDOWS\System32\diskpart.exe

```
Microsoft DiskPart version 10.0.17763.1
Copyright (C) Microsoft Corporation.
On computer:
DISKPART> list disk
 Disk ### Status
                               Size
                                         Free
                                                    Dyn
                                                         Gpt
     . <u>. . . . .</u>
             <u> 22222222</u>
                                                          222
                               . . . . . . . .
                                                           \dot{\mathbf{x}}Disk 0
             Online
                                931 GB
                                         1024 KB
                               476 GB
 Disk 1
             Online
                                           47 GB
                                                           Ś.
 Disk 2
             Online
                               7437 MB
                                              0B
DISKPART> select disk 2
Disk 2 is now the selected disk.
DISKPART>
```
Digite "clean" e pressione Enter. Isso apagará e removerá todos os dados no USB. Você terá 8 GB de espaço não alocado no USB.

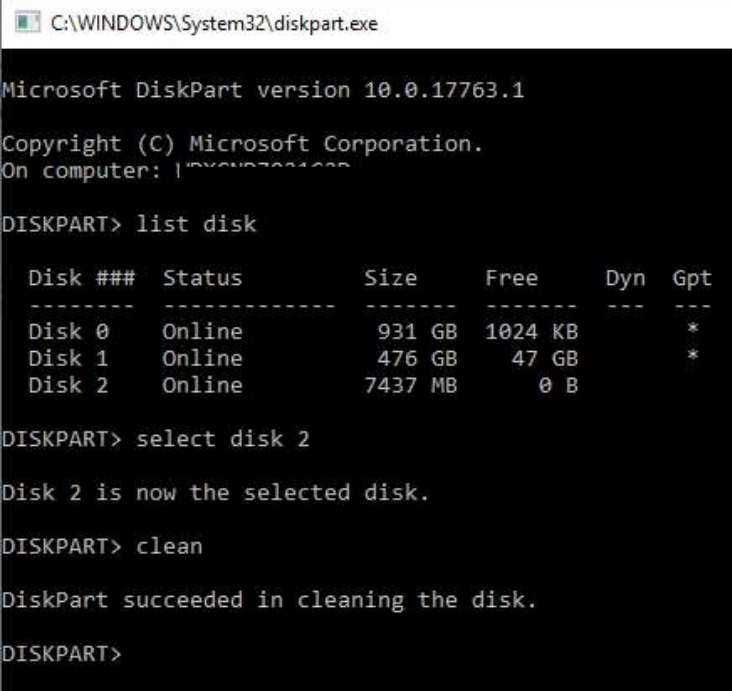

More Ac

Abra o Gerenciamento de Computador no menu Iniciar.

Em Armazenamento na lista, selecione Gerenciamento de Disco<br>E<sup>n</sup> Computer Management File Action View Help  $\Leftrightarrow \Delta \Box$ Computer Management (Local) Volume Layout | Type | File System Status Actions Volume [Layout | Type | File System<br>
(City | Simple Basic NTFS (BitLocker Encrypted) Healthy (Boot, Page File, Crash Dump, Primary |<br>
(Disk 1 partition 2) Simple Basic NTFS | Healthy (EFI System Partition)<br>
New Volume (D:) System Tools<br>> ● Task Scheduler Disk Manage Event Viewer<br>
> 23 Shared Folders Local Users and Groups Performance Storage<br>
This Management<br>
Services and Applications

New Volume (D:)<br>931.50 GB NTFS<br>Healthy (Primary Partition)

- 11 **Windows R** 

**Windows R**<br>300 MB NTF 512 MB<br>Healthy (Pri Healthy (EFI !

7.26 GB<br>Unallocated

Clique com o botão direito no espaço não alocado, selecione "Novo Volume Simples"

 $(C<sub>2</sub>)$ 

428.42 GB NTES (Bitl ocker For

Healthy (Boot, Page File, Crash)

47.60 GB

 $\times$ 

Unallocated

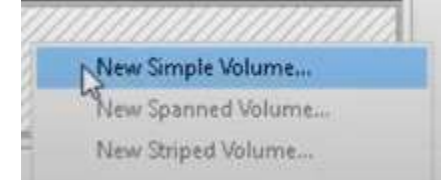

 $\equiv$  Disk 0 Basic<br>931.50 GB<br>Online

**Disk 1**<br>Basic<br>476.81 GB

 $=$  Disk 2 POSK 2<br>Removable (E:)<br>7.26 GB<br>Online

Online

#### Um assistente deve aparecer.

New Simple Volume Wizard

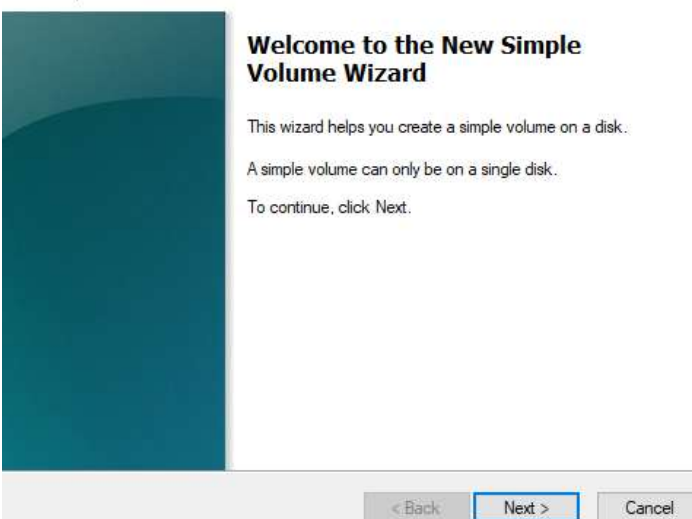

Você poderá selecionar Avançar e selecionar todas as opções padrão já selecionadas.

Selecione FAT32 para o sistema de arquivos para melhores resultados

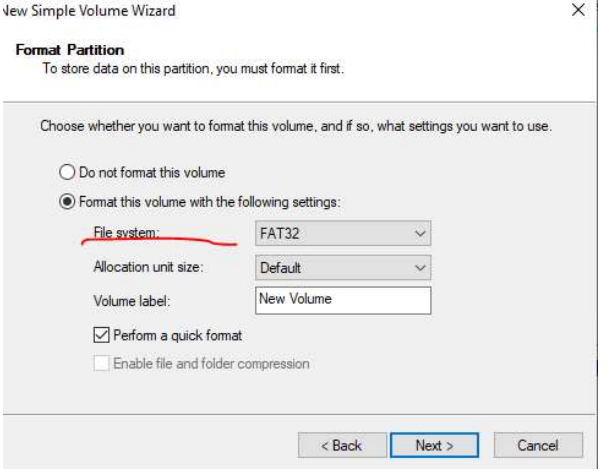

Quando terminar, você terá um USB limpo formatado

### Aviso Sobre a Versão

Estas são notas de versão da atualização do software para o rádio de painel padrão disponível em determinadas máquinas John Deere. As notas de versão podem ser encontradas em www.stellarsupport.com. Observação: O uso que você faz do software é regido pelo Contrato de Licença de Usuário Final incluído no software.

Copyright © 1996–2021 Deere & Company